# Register a Replacement Phone in Duo for VPN **INFORMATION TECHNOLOGY** SECURITY

When you get a replacement phone you will need to register it. If you still have your old phone, or if you have more than one authentication device you can do this yourself with the instructions below.

If you no longer have any working authentication devices, you must call the TOC at (916) 734-4357 to register the new phone.

- 1. Access the HSMFA website at: https://HSMFA.ucdmc.ucdavis.edu.
- 2. Click **Enroll EPCS VPN Citrix**.

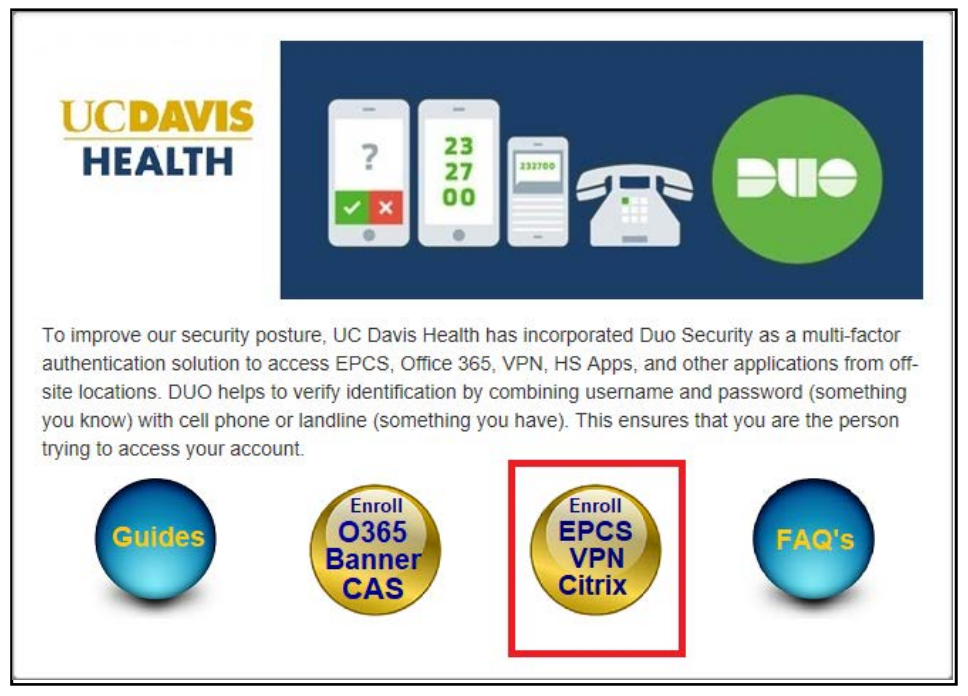

*UC Davis Health MFA Self Service*

**UCDAVIS HEALTH** 

## 3. Click **Proceed**.

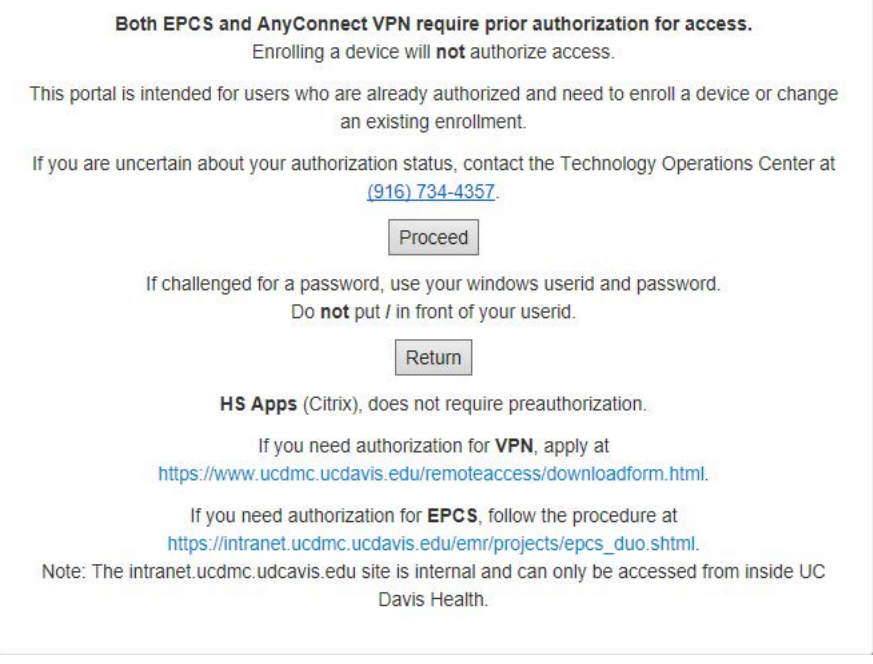

*Prior Approval Warining*

4. If you use a non-Microsoft browser, or if you log in from outside the UC Davis Health Network, you will be challenged for your login ID. Use your normal windows login credentials.

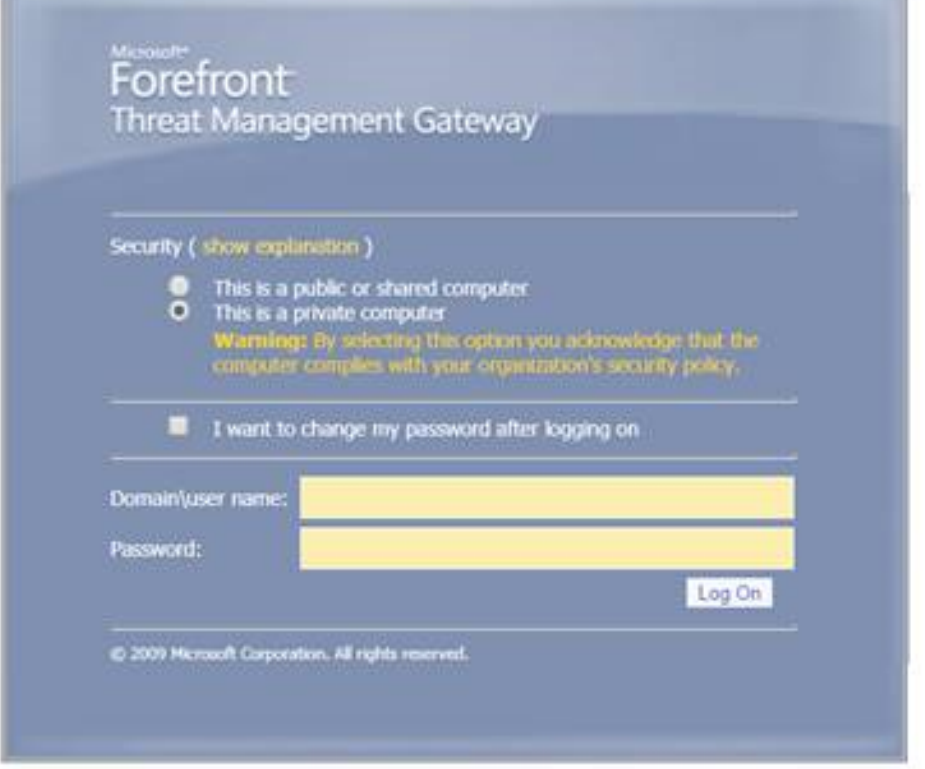

*Forefront Login*

5. You must use your original authentication device to prove your identity.

Click the authentication method you wish to use. (In this example,"Send me a push" is selected.)

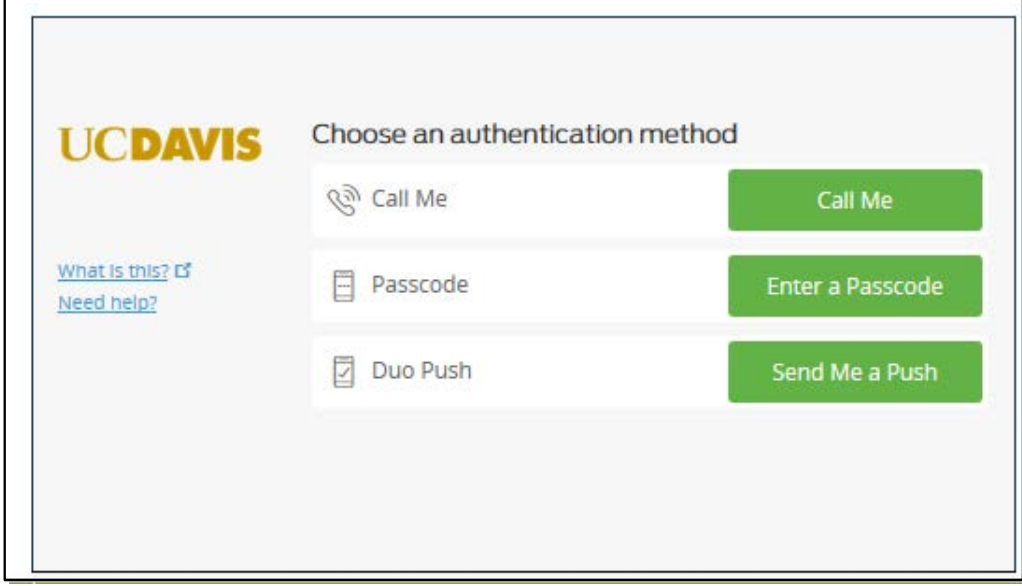

*Choose an Authentication Method*

6. A notice confirming the requested authentication method displays.

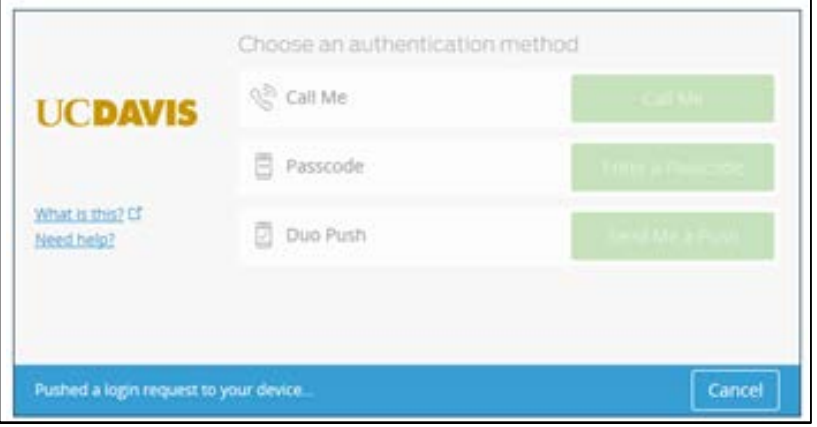

*Authentication Confirmation*

7. Approve access on your device.

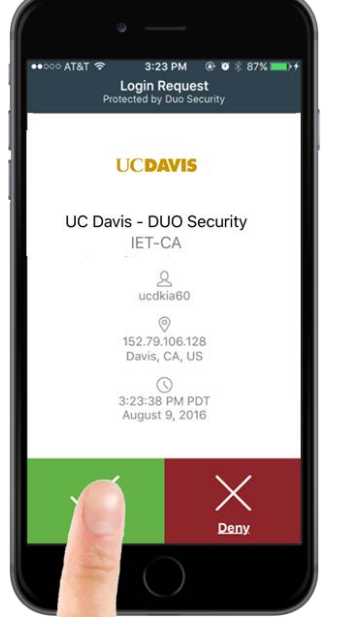

*Approve Access*

8. After, approving access on the original authentication device, the **My Settings & Devices** screen displays. Click **Add another device.**

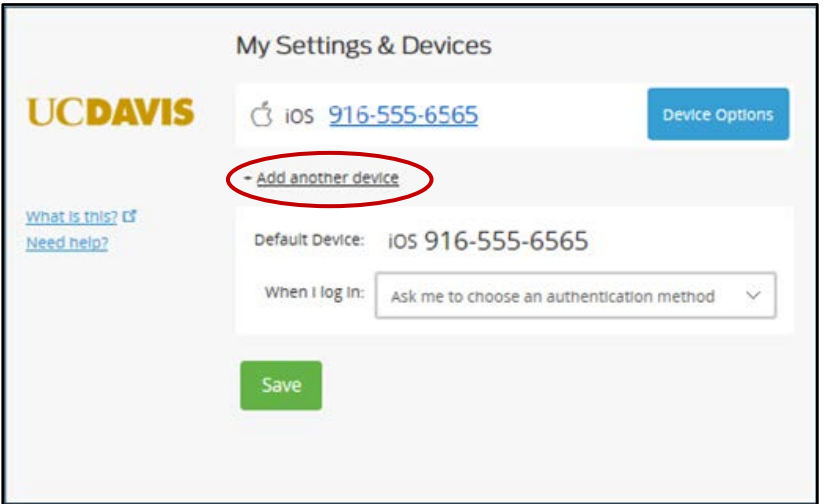

*Settings and Devices*

9. Select the device type being added and click **Continue.** (For this example, we add a Mobile phone.)

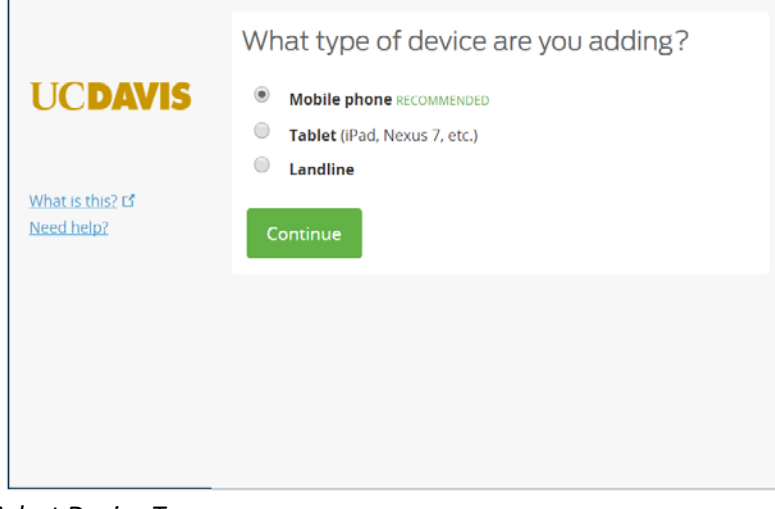

*Select Device Type*

10. Enter the phone number, click the checkbox to confirm the correct number, and then click **Continue.**

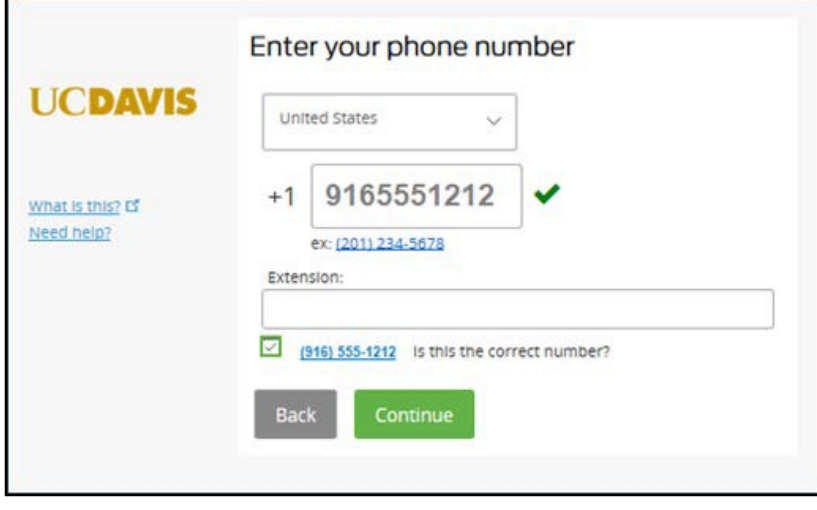

*Confirm Number*

11. Select the phone type, and click **Continue**.

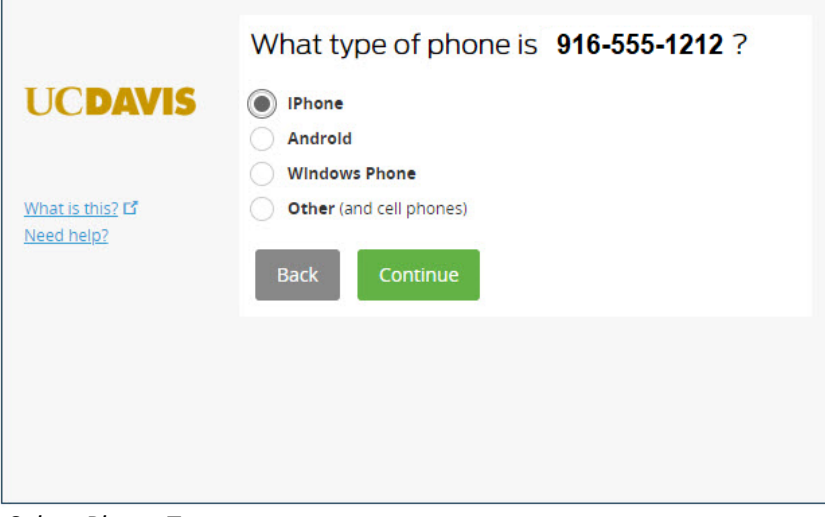

*Select Phone Type*

12. Open the Duo app on your mobile phone and press the **+** sign in the upper right hand corner. Then from your computer click "**I have Duo Mobile installed**"

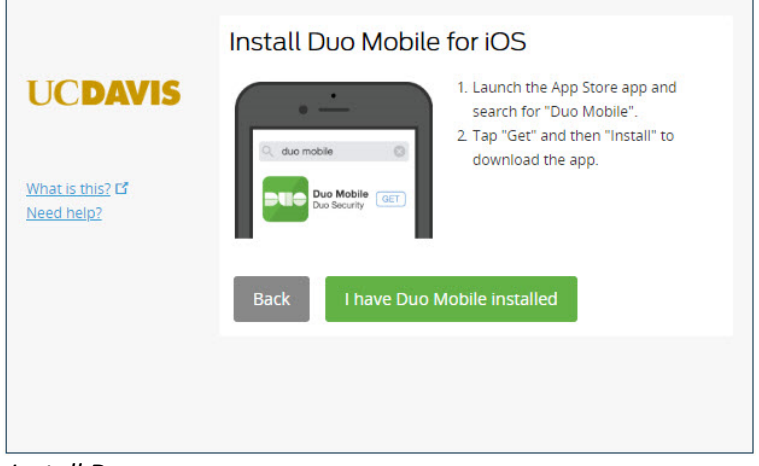

#### *Install Duo*

13. Point the Mobile phone camera at the QR code on your computer screen until the green check mark appears. Then click **Continue**.

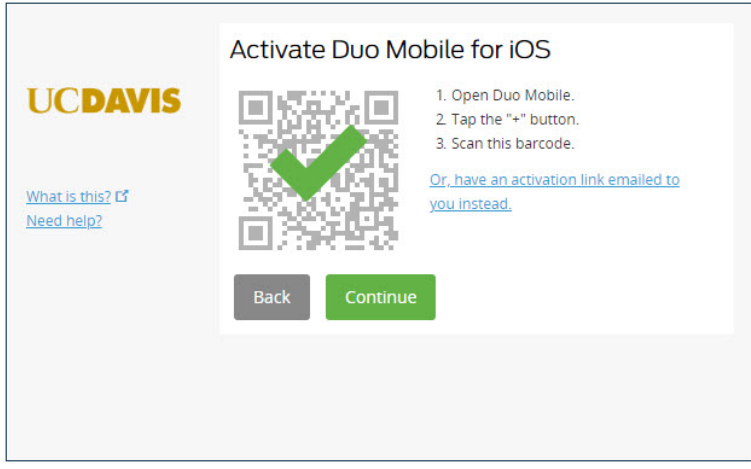

### 14. Click **Dismiss.**

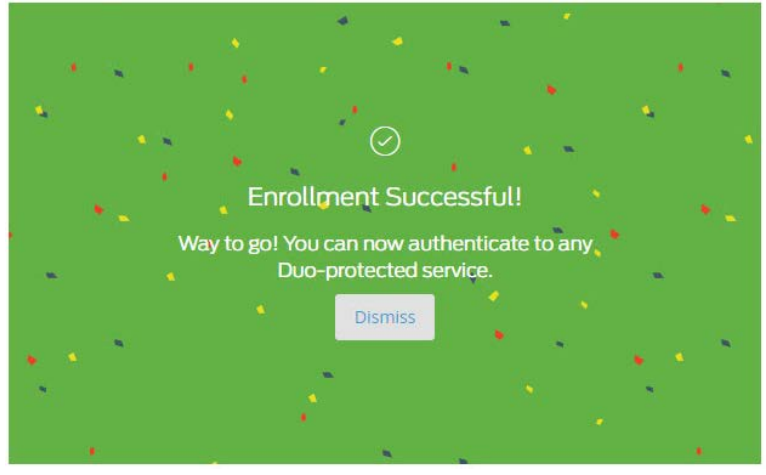

*Enrollment Successful*

15.Verify that your phone number is correct, and select the **Default Device.** Click **Save**.

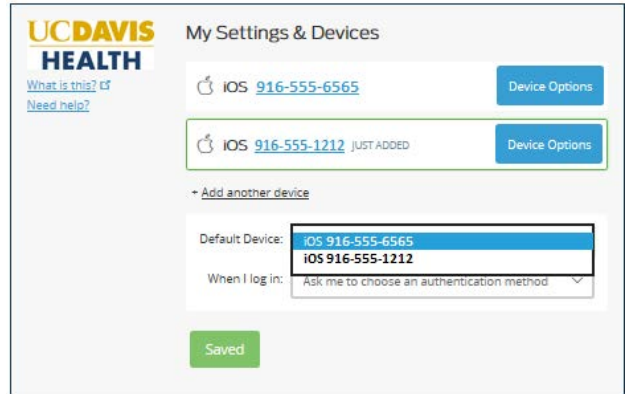

*Default Device*

- 16. Close the browser tab or window.
- 17. Access the HSMFA website at: https://HSMFA.ucdmc.ucdavis.edu and click **Enroll EPCS VPN Citrix.**

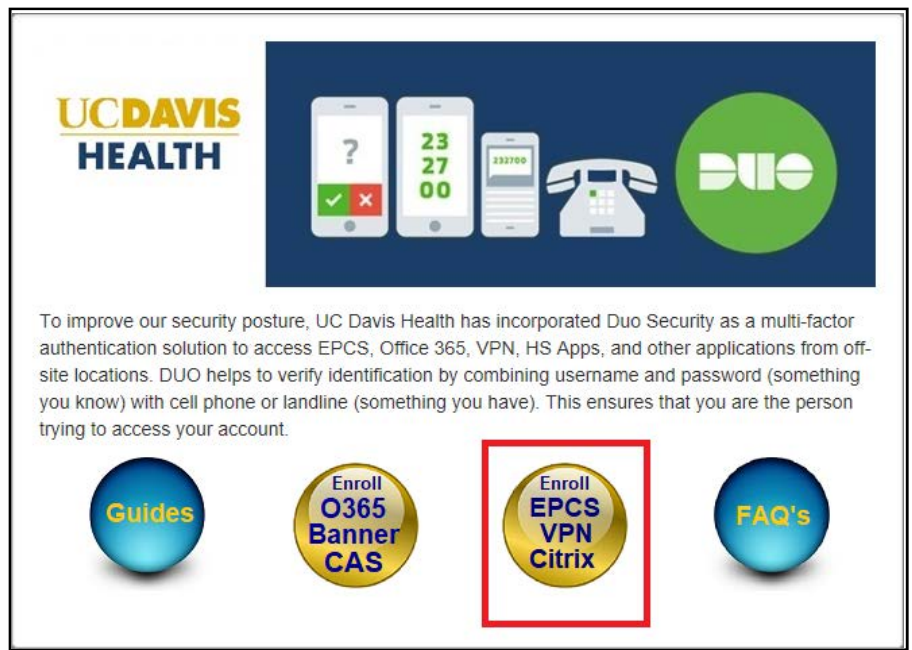

## 18. Click **Proceed**.

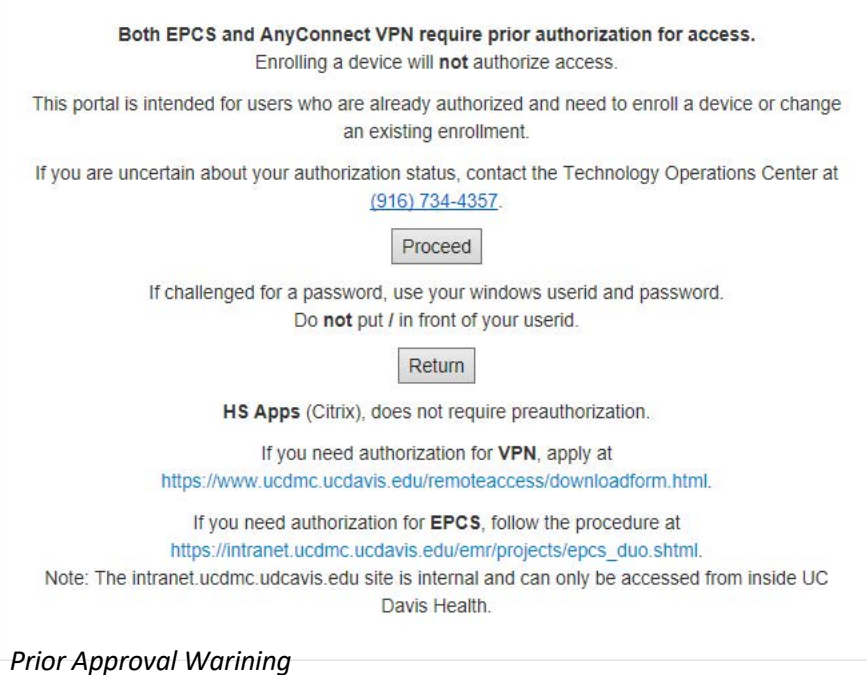

19. Use the new device to prove your identity. Click the authentication method you wish to use.(In this example, "Send me a push" is selected.)

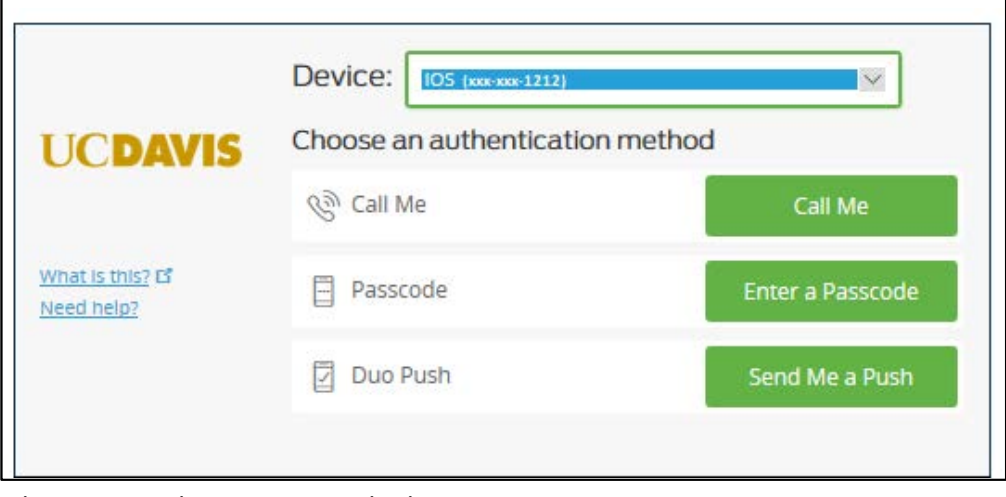

*Choose an Authentication Method*

20. A notice confirming the requested authentication method displays.

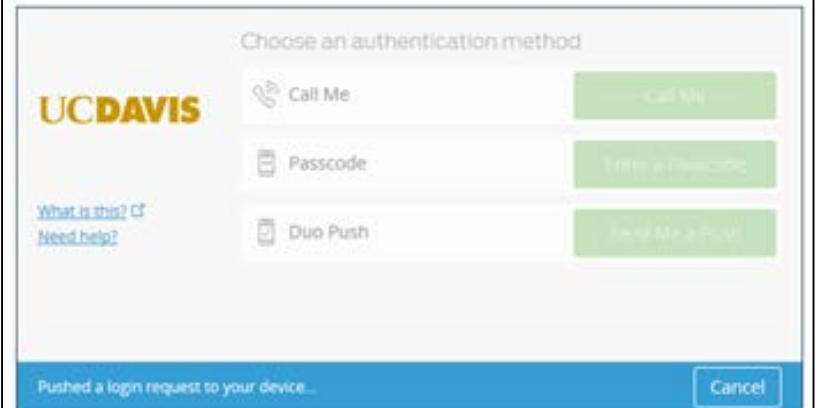

**Authentication Confirmation**<br> **Authentication Confirmation** 

19. Approve access on your new device.

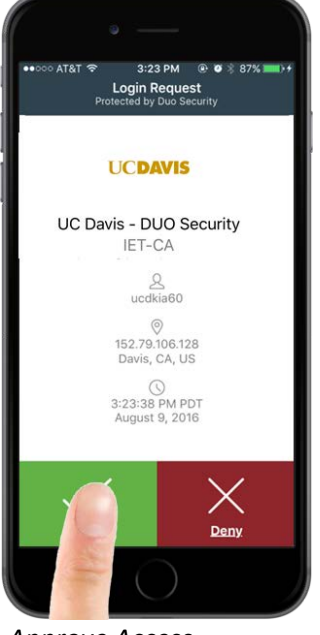

- *Approve Access*
	- 20. Click Device Options next to your old device.

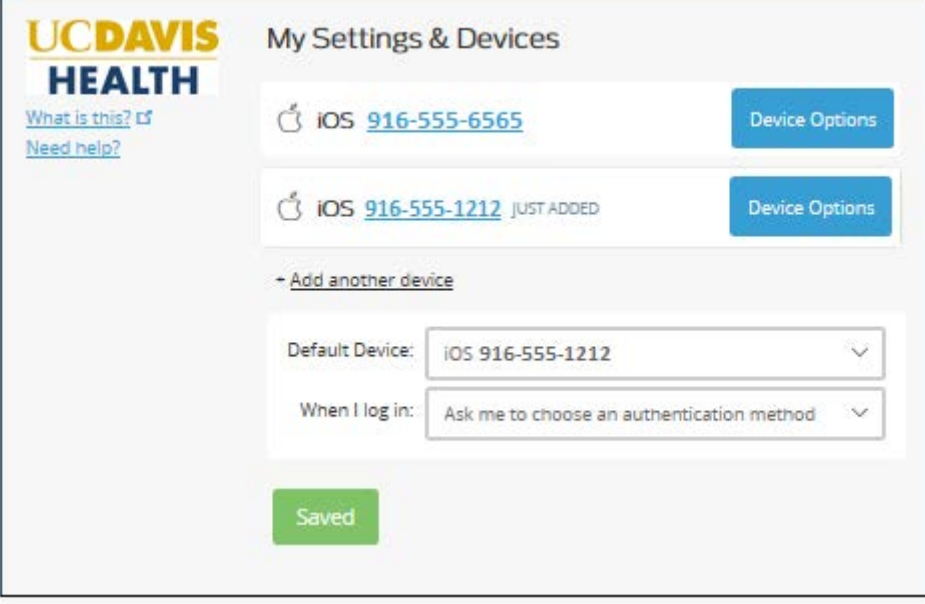

*Settings and Devices*

21. Click the trash can in the Red rectangle.

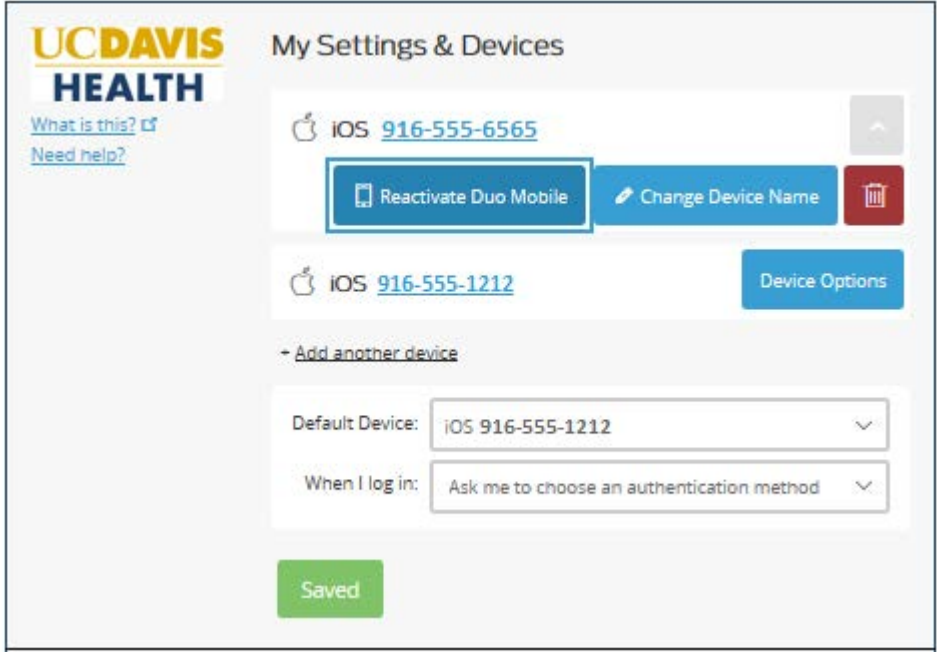

*Device Options*

22. Click **Remove** in the red rectangle.

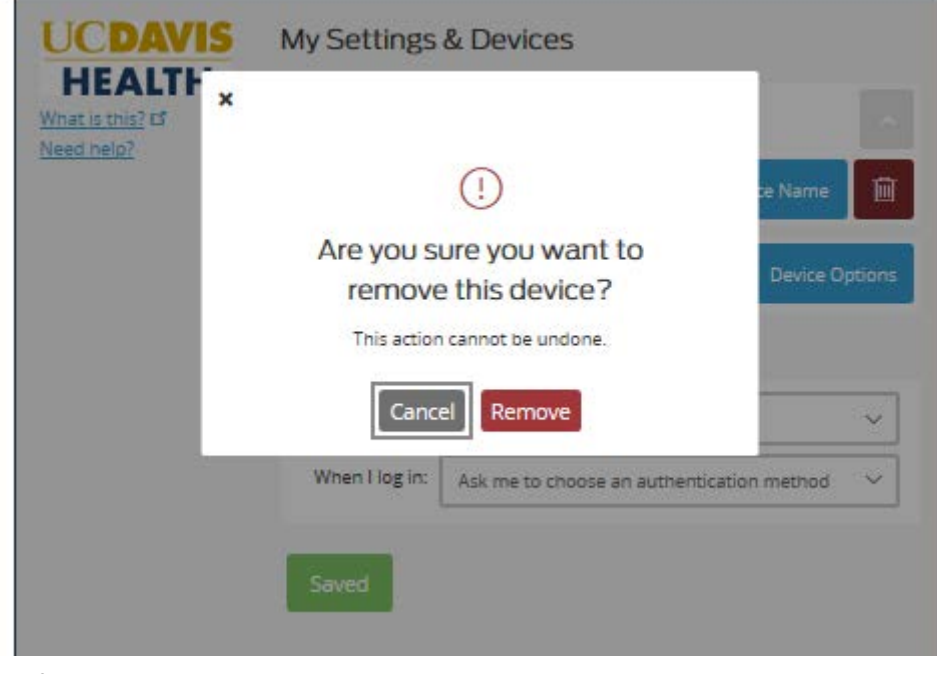

*Confirm*

23. A message appears confirming successful removal.

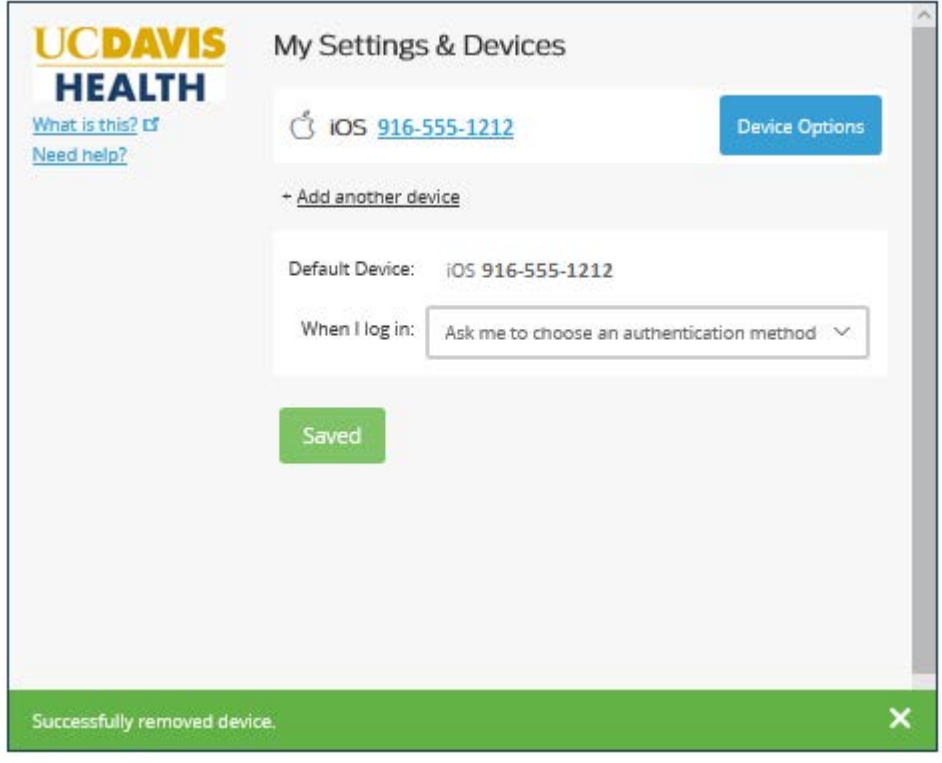

*Success*

24. All Done. Close the browser tab or window.